## Ispis naloga za plaćanje na HUB 3A obrazac

Zadnje ažurirano12/09/2023 2:21 pm CEST

Naloge možemo ispisati na **HUB 3A** obrazac (univerzalni platni nalog).

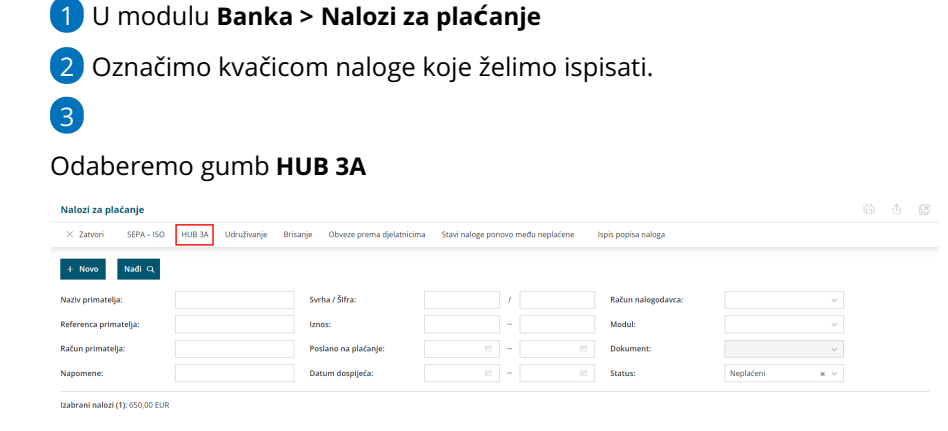

4 Pregledamo odabrane naloge 5

Na koraku **Unos podataka i potvrda** definiramo:

- **Ispis datuma plaćanja**: možemo odabrati hoće li se na nalogu ispisati datum plaćanja. Ukoliko u ovom koraku ne uključimo tu kvačicu, datum možemo kasnije ručno upisati.
- **Ispis podataka nalogodavca**: Ukoliko odaberemo tu mogućnost, na nalogu se ispiše adresa nalogodavca / platitelja. Ukoliko u ovom koraku ne uključimo tu kvačicu, podatak možemo kasnije ručno upisati.
- **Ispis računa nalogodavca**: Ako odaberemo tu mogućnost, na nalogu će se ispisati i račun nalogodavca / platitelja. Ukoliko u ovom koraku ne uključimo tu kvačicu, podatak možemo kasnije ručno upisati.
- Ukoliko se podaci na ispisanom platnom nalogu ne poklapaju s unosnim prozorima, možemo popraviti postavke za **razmak od gornjeg** i **lijevog ruba**. Program će te postavke zapamtiti.

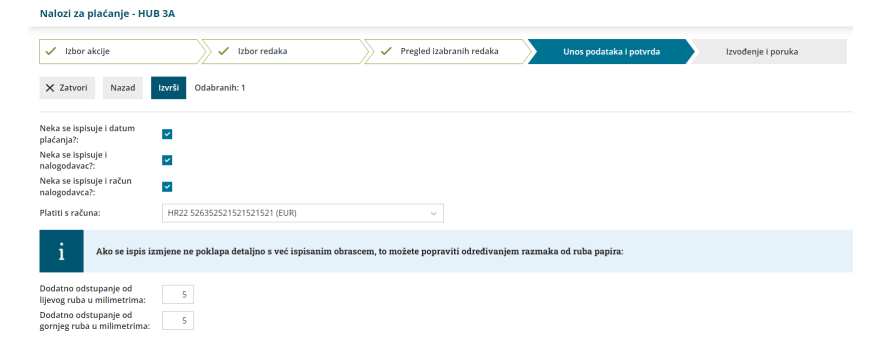

6 Klikom na **Izvrši** pripremi se poveznica na dokument s nalozima i **Popis plaćenih naloga**. Oba dokumenta možemo preuzeti kao PDF dokument, ispisati ili poslati iz programa putem e-pošte.